### **紀伊國屋書店 MyKiTS**

# **東京成徳大学・東京成徳短期大学 2022年度 後期開講科目 教科書購入Web申込みのご案内**

**\*教科書の購入はすべて紀伊國屋書店教科書販売システム「MyKiTS」を使用し、Web(スマートフォン や タブレッ** ト、 パソコン等)からの申込みとなります。

- **\*ご自宅に配送、お支払いはすべて代引きでのご対応となります。ご不在の場合は不在者伝票を投函し再発送します。**
- **\*別途、手数料(宅配料金・代引手数料を含む)として1,600円/回かかります (1冊につき1,600円ではござい ません)。**
- **\*各受付期間内であれば追加注文、注文取消しも可能です。**
- **\*重複購入防止のため、各教科書とも申し込みは1冊までとさせていただきます。同じ教科書の複数冊購入はできませ ん。**
- **\*購入間違いによる返品は受け付けいたしません。間違った教科書を購入しないよう、よく確認してからご注文ください。**

#### ■受付期間と教科書到着予定日

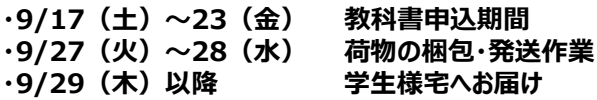

・準備が整い次第順次発送いたしますので、発送日が前倒しになる可能性もございます。発送日や期限の指定はお請けできませんのでご了承ください。 ・注文期間内では一度にまとめて注文してください。場合によっては2度に分けての発送となりその都度手数料がかかりますので、ご注意ください。

#### **【東京成徳大学/東京成徳短期大学学修支援課より】**

**\*全ての授業科目の教科書を紀伊國屋書店WEBサイトで取り扱っているのではなく、紀伊國屋書店での販売を依頼している教科書のみを扱っています。 \*違う授業科目でも同じ教科書を使うということもあります。注文の際は同じ教科書がないか確認してください。また、同じ授業科目でも担当教員により 教科書が違う場合もあります(全てではありませんが、例えば、同じ科目を複数の教員がクラス分けで担当する授業等)。**

### ■エントランスページ (**2022/9/15**~公開)

以下のURLよりアクセスいただき、「新規登録・ログインはこちらをクリックしてください。」から<br>サイトにお入りください。 サイトにお入りください。

<https://mirai.kinokuniya.co.jp/tokyoseitoku/>

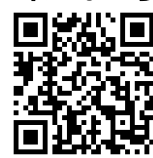

\*右のQRコードからもアクセスできます。→

また、同ページの「販売する教科書一覧はこちらをクリックしてください。」より、新規ユーザー登録または ログインする前に、今回の教科書販売で取り扱う教科書の一覧を見ることができます。

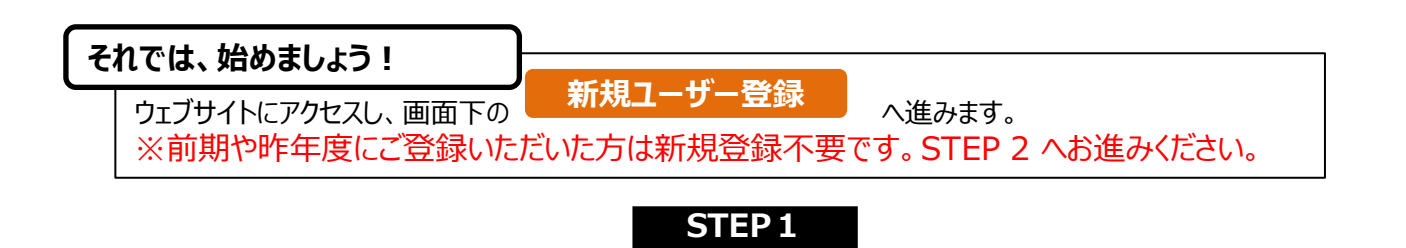

**へ**

## **STEP 1 ユーザー情報登録**

ログイン I Dとパスワードは以下の要領で各自設定してください。

## **ログインID:任意のメールアドレス**

**パスワード :任意のパスワード**(半角英数混在の8文字以上24文字以内)

登録用のメールが届かない場合は、「kinokuniya.co.jp」からのメールを受信できるよう設定してください。 パスワードを変更する場合は、最初に設定したログインIDとパスワードで一度ログインし、「ユーザ情報変更」メニューで 新たにパスワードを設定してください。

※2022年度に新規でご登録される学生様は、新規登録画面の「学部・学科」選択の際、末尾に「(2020年以前)」と記載のものは 選択いただかないようお願い申し上げます。

**ログインIDとパスワードは、今後も使用しますので、忘れずに控えておいてください。**

**STEP 2 ログイン**

# **STEP 1で設定したログインID·パスワード**を使ってログインしてください。

**STEP 3 ユーザー情報の確認**

**重要!ロクイン後にトップページ上部の ユーザー情報変更 で 登録済みの住所などに間違いが無いか確認してください。**

### **STEP 4 教科書をえらぶ**

トップ画面で「教科書をえらぶ」メニューをクリックすると、教科書検索画面になります。 画面表示に従って検索条件を入力、選択して検索ボタンをクリックください。(※極力「講義コード」(時間割表の各 科目名の左側にある7桁の数字)で検索ください。) 選び終わったら[買い物かごに入れる]ボタンを押します。

# **STEP 5 教科書を注文する**

メニューから「買い物かご(未注文)」を選んでください。不要なものは画面右側の「あとで買う」や「削除する」に チェックを入れ、必要なものはそのまま残して「注文する」ボタンを押してください。次の「商品・決済方法確認」画面 で注文内容を確認し、[注文を確定する]ボタンを押してください。以上で注文手続きは終わりです。

### **STEP 7 注文内容を確認する**

画面上方の「注文済みリスト」タブをクリックすると注文履歴を確認することができます。

**STEP 8 受取日の確認**

### **1頁目の受付期間と教科書到着予定日で確認してください。 当日不在の場合は、不在連絡票に記載されている連絡先に、受取り希望日を連絡した上で、 教科書の受け取り、お支払いをお願いします。**

### **STEP 9 受取りと支払い**

宅配業者に教科書代をお支払ください。

### **STEP10 完了**

教科書の購入が終わりました。 ※当WEBページは10月31日(月)まで閲覧できます。

**Web申込みの操作方法などのお問合せは、下記まで 株式会社紀伊國屋書店** 東京成徳大学・東京成徳短期大学 担当 受付時間:9月16日(金)~10月11日(火)※土日祝休業

Email: seitoku\_mykits@kinokuniya.co.jp ※お問合せ先の変更が生じた時はWebサイトでご案内いたします **お問い合わせの際は、お客様の氏名、所属学校、学部名を必ず明記ください。**